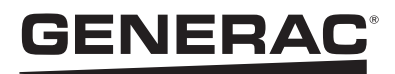

# *FICHE D'INSTRUCTIONS*

### *Guide d'installation du moniteur de système PWRview™*

### **Vue d'ensemble de PWRview for PWRcell™**

PWRview est la plateforme de surveillance de système de Generac. PWRview for PWRcell fournit des statistiques système détaillées et des données de production d'énergie en temps réel pour les systèmes d'énergie propre Generac.

**REMARQUE :** Le tableau de bord PWRview affiche une représentation collective du matériel, de l'état de l'équipement et des données de production élémentaires associées à un utilisateur.

**REMARQUE :** L'application PWRview for PWRcell affiche des statistiques et données de production plus détaillées pour chaque circuit d'onduleur. Un même utilisateur peut avoir plusieurs circuits d'onduleur.

## **Configurer PWRview for PWRcell**

#### **Liste de vérification avant enregistrement**

 $\Box$  Vérifier que l'installation est terminée.

**REMARQUE :** Pour les enregistrements multisystèmes, ne pas utiliser cette fiche d'instructions. Se reporter au manuel d'installation de l'onduleur Generac PWRcell.

- Vérifier que l'onduleur PWRcell est en marche.
- □ Vérifier que l'onduleur PWRcell est connecté à Internet. Voir les détails dans le manuel d'installation de l'onduleur Generac PWRcell.
- $\Box$  Vérifier l'accès à Internet à l'aide d'un navigateur sur un ordinateur ou un appareil mobile.

#### **Enregistrer le système**

**REMARQUE :** Si le système ne doit pas être connecté à Internet, le programme d'installation ne sera pas en mesure de profiter de PWRfleet, l'exploitant n'aura pas accès à l'application PWRview et la période de garantie sera réduite conformément aux dispositions figurant dans la déclaration de garantie. Pour effectuer l'enregistrement, s'adresser au Service après-vente Generac au 1-888-GENERAC (1-888- 436-3722).

L'enregistrement de l'onduleur a pour effet d'enregistrer automatiquement tous les composants du système sous le profil du propriétaire du système.

- **1.** Aller à https://pwrfleet.generac.com/. Si un appareil mobile est utilisé, numériser le code QR figurant sur l'étiquette d'enregistrement.
- **2.** Suivre les invites à l'écran.
- **3.** Un courriel est envoyé contenant un mot de passe à usage unique nécessaire pour valider l'enregistrement du système.

**REMARQUE :** Aucune information privée n'est visible par des tiers qui accèdent au tableau de bord.

**4.** Voir *Figure 1*. Retirer l'étiquette d'enregistrement (A).

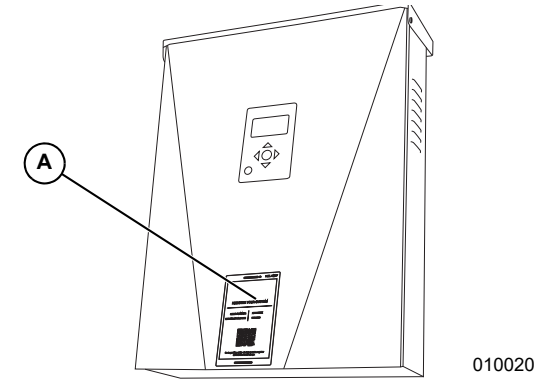

#### *Figure 1. Emplacement de l'étiquette d'enregistrement de l'onduleur*

**5.** Placer l'étiquette d'enregistrement sur la couverture arrière de ce document pour documenter l'installation.

#### **Accéder à PWRview for PWRcell**

Après l'enregistrement, le moniteur PWRview for PWRcell est accessible à partir de l'application mobile PWRview for PWRcell ou d'une URL propre au client.

**REMARQUE :** L'URL propre au client est indiquée dans la page des paramètres PWRview for PWRcell et peut être personnalisée lors de l'enregistrement.

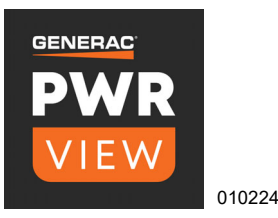

### **Télécharger PWRview for PWRcell**

**REMARQUE :** Il existe deux versions de l'application PWRview. Veiller à bien télécharger la version PWRview for PWRcell.

Télécharger PWRview for PWRcell uniquement après avoir terminé le processus d'enregistrement. L'application PWRview for PWRcell peut être téléchargée à partir de l'App Store® et de Google Play™ :

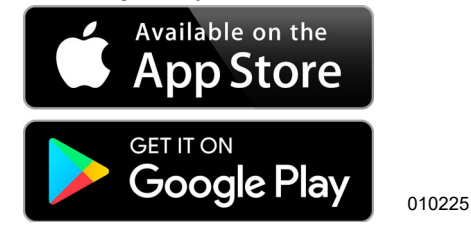

## **Étiquette d'enregistrement de l'onduleur**

Après avoir enregistré le système, placer l'étiquette d'enregistrement de l'onduleur ici.

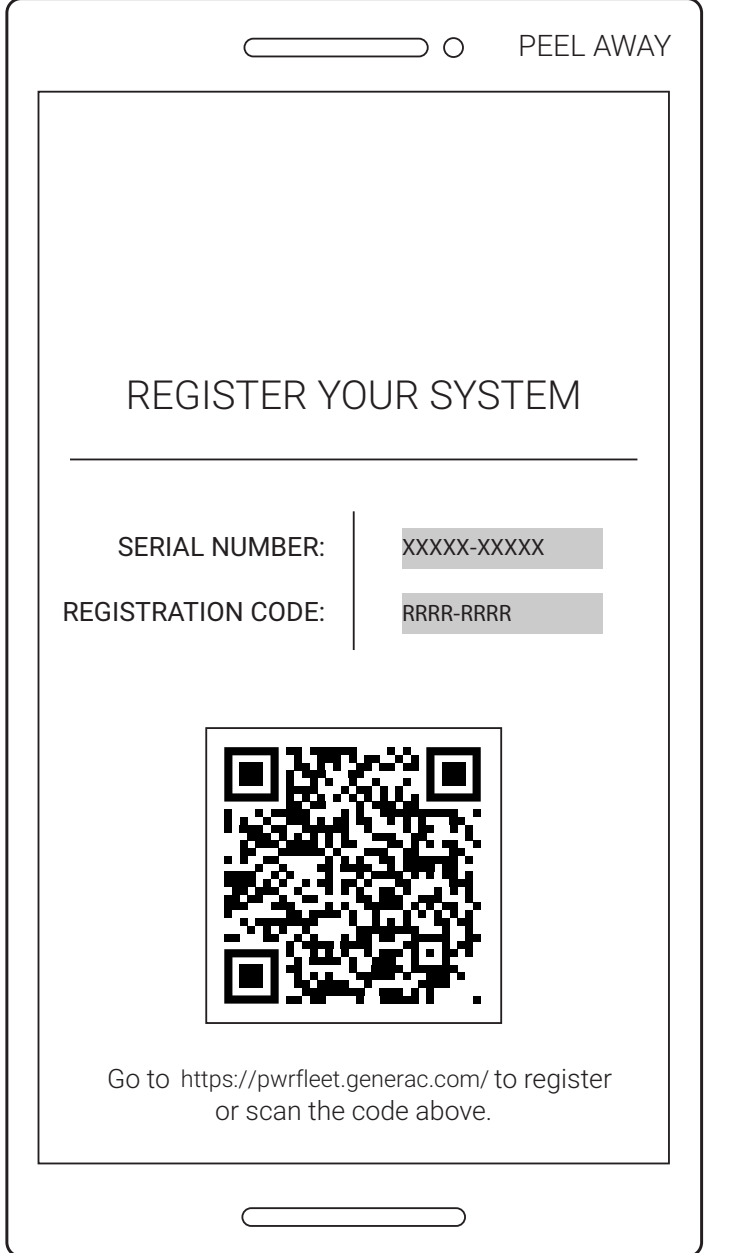

009984

Generac Power Systems, Inc. S45 W29290 Hwy. 59 Waukesha, WI 53189 1-888-GENERAC (1-888-436-3722) www.generac.com